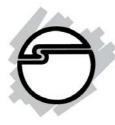

# Full-HD Digital Signage Player <u>Quick Installation Guide</u>

# Introduction

The CE-DS0011-S1/CE-DS0111-S1 is a *Full-HD Digital Signage Player* featuring industrial grade mechanical design and versatile open-standard SMIL programmability

### **Features and Benefits**

- Full-HD 1080p video decoding of MPEG, H.264, and VC-1 media formats
- 4GB on-board flash local storage with CF card slot
- Integrated audio and video output via HDMI
- IEEE 802.3 Ethernet 10/100 Base-T with auto-MDIX
- Supports full POPAI Screen Media Formats Standards Profiles S1 to S12, and E1 to E9
- Supports HTML5 technologies including CSS and JavaScript
- SmartWidgets: clock, calendar, news, weather, RSS, Twitter, web content
- Compliant with Wireless 802.11 b/g/n standards (CE-DS0111-S1 Only)

## **Package Contents**

- Full-HD Digital Signage Player
- Power Adapter
- Ethernet Cable
- Standard 3.5mm to RCA AV cable
- Quick installation guide
- Software CD
- Wi-Fi Antenna (CE-DS0111-S1 Only)

04-0762B

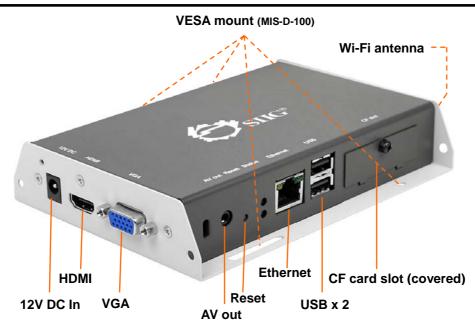

### Figure 1: Full-HD Digital Signage Player layout

### Physical features (left to right in above illustration)

- 12V DC in: For power adapter
- HDMI: Connector for digital video and audio combined outputs, or digital video via option DVI adapter
- VGA: For analog video output
- AV out: 3.5mm composite AV output
- **Reset**: S/W button to perform factory reset
- Ethernet: For network content update
- USB: USB content update and configuration
- **CF card slot cover**: Integrated CF card removing tool

### **Mounting and Installation**

The player can be attached to mounting posts on the back of screens or inside cabinetry with the built in VESA MIS-D100 (100mmx100mm) compatible mounting flange

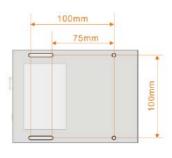

Bottom view

### For CE-DS0111-S1 only

Connect the Wireless antenna as shown. Screw antenna clockwise onto the post.

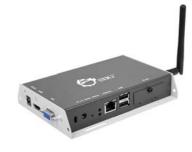

## **Configuring**

- 1. Connect a video cable (either VGA or HDMI) to your monitor.
  - When using the **VGA connection**, your monitor should support XGA (1024x768) resolution or greater. For audio output, you will also need to connect a stereo RCA cable from the Full-HD Digital Signage player to your monitor.
  - When using **HDMI connection**, audio and video are sent over a single HDMI cable.
- 2. Plug the power adapter into the Full-HD Digital Signage Player then plug the power adapter into a reliable power source. Shortly afterwards, the following progress bar will be displayed on your monitor:

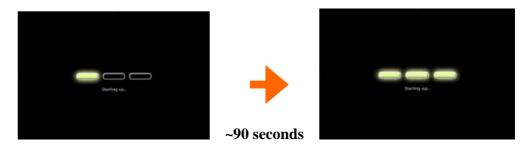

- 3. Player boot process takes approximately *90 seconds* to complete. The player will indicate that it is ready for content sync via the USB port or, if content has been loaded, begin playback immediately.
- 4. Plug in a USB keyboard to the unit's USB port the player will enter the graphical menu system in approximate 30 sec.
- 5. Navigate the menus using your keyboard arrows keys, space bar, enter key, and numeral keys on your USB keyboard. Use the keyboard arrow keys to highlight menu items, press the space bar to move the star (cursor), and then press enter to confirm(<OK>) or reject(<Cancel>) any changes.

### Connect the Full-HD Digital Signage Player to your network

Enter Network setting in the menu to set up a network connection method.

#### Wireless connection (CE-DS0111-S1 only)

The player will scan for wireless signals nearby during boot up. If the network requires authentication, you will be asked to provide the password for access.

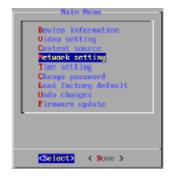

#### Wired connection

To use the wired Ethernet connection, connect an Ethernet cable and the Wi-Fi (CE-DS0111-S1) will be disabled.

#### **Player IP address**

You will also need an IP address for the player on your network. This could be set automatically (DHCP) or manually (static IP):

| Network setting<br>( * ) DHCP Obtain an IP address automatically<br>( ) static IP Assign an IP address manually | Network setting<br>P configuration<br>Wireless configuration<br>Proxy setting |
|----------------------------------------------------------------------------------------------------|-------------------------------------------------------------------------------|
| < OK > < Cancel >                                                                                               | <select> &lt; Exit &gt;</select>                                              |

### DHCP – automatically assign network IP address

DHCP is enabled by default. You do not need to change the settings unless setting a static IP.

### Static IP – manually assign network IP address

Highlight IP configuration and press Enter on keyboard to <Select>

Move the highlight to **Static IP** below, press **Space bar** on the keyboard to fill in the star (\*) at the Static IP brackets, and press **Enter** on the keyboard to select <OK>.

Proceed to configure an available static IP address. Select Wireless configuration or IP configuration as determined by your connection. Please consult your network administrator for assistance if necessary.

### Video Output Settings

For best quality, set the output resolution to match your display's native resolution to avoid image scaling and blur.

If you are connecting to an LCD TV, the resolution setting is most likely 1366x768, 1280x720, or 1920x1080. If you are connecting a LCD computer monitor, projector, or plasma display, refer to the device specifications for the best matching setting.

Press the space bar to fill in the star (\*) before pressing the enter key for <OK>.

### **Clock and calendar settings**

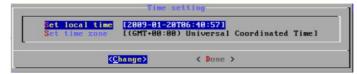

| <pre>() UGA (640x480e60Hz)<br/>() SUGA (800x600e60Hz)<br/>() XGA (1024x7680e60Hz)<br/>() XGA (1024x7680e60Hz)<br/>() UGA (1600x1200e60Hz)<br/>() UGA (1600x1200e60Hz)<br/>() WGAA (1360x7680e60Hz)<br/>() WGAA (1360x7680e60Hz)<br/>() WGSAA (1400x300e60Hz)<br/>() WGSAA (1600x1050060Hz)<br/>() WUGA (1920x1200060Hz)<br/>() HU 720p50 (1280x720e50Hz)<br/>() HD 720p50 (1280x720e50Hz)<br/>() Full HD 1090150 (1320x10801E50H</pre> | 1 HGA (640)                                                                                                    |                 |                                                                                                    |    |
|----------------------------------------------------------------------------------------------------|----------------------------------------------------------------------------------------------------|-----------------|----------------------------------------------------------------------------------------------------|----|
| <ul> <li>XGR (1024x768604z)</li> <li>XGR (1280x1024060Hz)</li> <li>UGA (1600x120066Hz)</li> <li>WKGA (1360x768660Hz)</li> <li>WKGA (1366x768660Hz)</li> <li>WKGA (1366x768660Hz)</li> <li>WKGA (1400x900660Hz)</li> <li>WKGA (1402x1200660Hz)</li> <li>WKGA (1520x1200660Hz)</li> <li>WKGA (1520x1200660Hz)</li> <li>HU 720p50 (1280x720650Hz)</li> <li>HD 720p50 (1280x720660Hz)</li> </ul>                                           | • • • • • • • • • • • • • • • • • • •                                                                                                    | <b>(480060)</b> | łz)                                                                                                    |    |
| <ul> <li>SXGA (1280x1024950Hz)</li> <li>UGA (1600x1024950Hz)</li> <li>WXGA (1360x768960Hz)</li> <li>WXGA (1360x768960Hz)</li> <li>WXGA (1440x900960Hz)</li> <li>WXXGA (1500x1050060Hz)</li> <li>WXXGA (1520x120960Hz)</li> <li>HD 720p50 (1280x720950Hz)</li> <li>HD 720p50 (1280x720960Hz)</li> </ul>                                                                                                    | ) SUGA (80                                                                                                    | 0x600@60        | )Hz)                                                                                                    |    |
| <ul> <li>UGn (1600x1200060Hz)</li> <li>UKGA (1360x758060Hz)</li> <li>UKSGA (1360x758060Hz)</li> <li>UKSGA (1410x900060Hz)</li> <li>UKSGA (1410x900060Hz)</li> <li>UKSGA (1502x120060Hz)</li> <li>UKSGA (1502x120060Hz)</li> <li>HD 720p50 (1280x720060Hz)</li> <li>HD 720p50 (1280x720060Hz)</li> </ul>                                                                                                    |                                                                                                    |                 | Construction of the second second second second second second second second second second second second second |    |
| <ul> <li>WXGA (1360x768@60Hz)</li> <li>WXGA (1366x768@60Hz)</li> <li>WSXGA (1440x900e60Hz)</li> <li>WSXGA+ (1680x1050@60Hz)</li> <li>WUXGA (1920x1200@60Hz)</li> <li>HUXGA (1920x1200@60Hz)</li> <li>HD 720p50 (1280x72@e50Hz)</li> <li>HD 720p50 (1280x72@e50Hz)</li> </ul>                                                                                                    | and the second second se |                 |                                                                                                    |    |
| <ul> <li>WXGA (1366x768e60Hz)</li> <li>WXSGA (1440x3000E60Hz)</li> <li>WXSGA (1600x10500E0Hz)</li> <li>WUXGA (1920x1200e60Hz)</li> <li>HUXGA (1920x1200e60Hz)</li> <li>HD 720p50 (1280x720e50Hz)</li> <li>HD 720p50 (1280x720e60Hz)</li> </ul>                                                                                                    |                                                                                                    |                 |                                                                                                    |    |
| <ul> <li>WSXGA (1440x9000600Hz)</li> <li>WSXGA (1600x1050060Hz)</li> <li>WUXGA (1920x1200600Hz)</li> <li>HD 720p50 (1280x720050Hz)</li> <li>HD 720p60 (1280x720060Hz)</li> </ul>                                                                                                    | · ····································                                                                                                    |                 |                                                                                                    |    |
| <ul> <li>WSXGA+ (1680x1050060Hz)</li> <li>WUXGA (1920x1200e60Hz)</li> <li>HD 720p50 (1280x7200e50Hz)</li> <li>HD 720p60 (1280x7200e50Hz)</li> </ul>                                                                                                    |                                                                                                    |                 |                                                                                                    |    |
| <ul> <li>( ) WUXGA (1920x1200@60Hz)</li> <li>( ) HD 720p50 (1280x720@50Hz)</li> <li>( ) HD 720p60 (1280x720@60Hz)</li> </ul>                                                                                                    |                                                                                                    |                 |                                                                                                    |    |
| () HD 720p50 (1280x720@50Hz)<br>() HD 720p60 (1280x720@60Hz)                                                                                                    |                                                                                                    |                 |                                                                                                    |    |
| () HD 720p60 (1280x720060Hz)                                                                                                    | and the second second second second second second second second second second second second second second second                                                                                                    |                 |                                                                                                    |    |
|                                                                                                    |                                                                                                    |                 |                                                                                                    |    |
|                                                                                                    |                                                                                                    |                 |                                                                                                    |    |
|                                                                                                    |                                                                                                    |                 |                                                                                                    |    |
| () Full HD 1080160 (1920x10801060H                                                                                                    |                                                                                                    |                 |                                                                                                    |    |
| () Full HD 1080p50 (1920x1080050Hz                                                                                                    |                                                                                                    |                 |                                                                                                    |    |
| ( ) Full HD 1080p60 (1920×1080@60Hz                                                                                                    | J FULL HD                                                                                                    | говорьо         | (1320X1090690H                                                                                                 | Z) |

Set the correct time zone, time, and date. Daylight Saving (DST) rules can be configured in Set time zone.

### Setting a password

To prevent unauthorized modification of player settings, set a player password to hide the menu.

From the top level menu, select **Change password** to set a password.

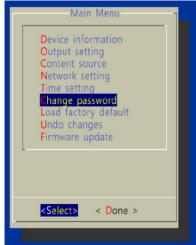

**IMPORTANT:** Once a password is set, you can only access the menus by connecting a USB keyboard and pressing CTRL + ALT + DELETE (3-key combination) simultaneously. You may connect the keyboard at any stage of player operation or before/ during boot-up.

If you forget the password, you will need to reset the device. See **Reset Player to Factory Default.** 

## **Software Installation**

- 1. Before the installation Minimum System Requirements:
  - 1 GHz AMD or Intel CPU
  - 512 MB RAM
  - Windows XP, Windows Vista, or Windows 7
  - DirectX 9
  - Microsoft .NET framework 4.0

If your computer wasn't equipped with .Net Framework 4.0, please find .Net Framework 4.0 in the attached CD and install it.

Or you can download the latest version from the internet directly.

- 2. Start to run Signage Manager Express installer
  - (1) Find the Signage Manager Express installer icon in your software CD and double click on it.

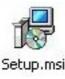

(2) Follow the pop out screen instructions to install Signage Manager Express.

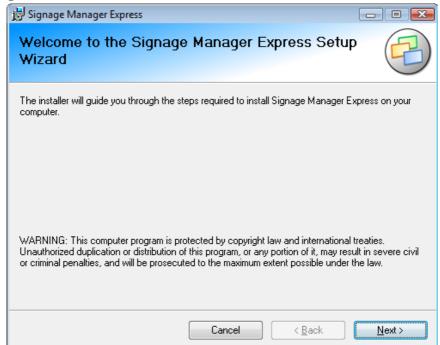

(3) After finish installation, double-click the Signage Manager Express icon to launch the software.

For the first launch, the following window will appear. Click **OK** to start it.

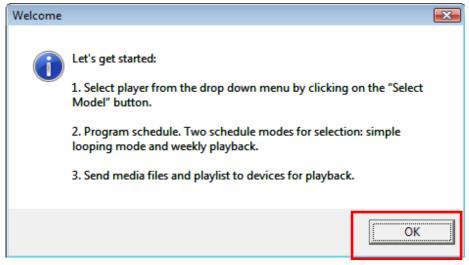

# Software Operation

Signage Manager Express software provides an easy way to let users to export various media files to the display. Follow the following steps to do the display settings:

1. Select Player Model

Select a suitable player model. In general, we use **Full HD Open API Player V2** model.

Click Network Media Player -> Full HD Open API Player V2

| 🥝 Signage b | danager Express                        |          |        |
|-------------|----------------------------------------|----------|--------|
|             | Open API<br>layer V2                   | 7        |        |
| $\Box$      | CF Media Player                        | 16:9 🗸   |        |
| $\square$   | Network Media Player                   | X Remove |        |
|             | HD Media Player                        | Media    | Option |
|             | SD Open API Media Player               |          |        |
| 9           | Full HD Open API Media Player          |          |        |
|             | Full HD Open API Media Player V2       |          |        |
|             | 8" SD Open API Digital Signboard       |          |        |
|             | 10" SD Open API Digital Signboard      |          |        |
|             | 15" SD Open API Digital Signboard      |          |        |
|             | 18.5" Full HD Open API Digital Signboa | ard      |        |
|             | 24" Full HD Open API Digital Signboard | d        |        |
|             |                                        |          |        |

- 2. Choose aspect ratio and display format
  - (1) Click Aspect ratio to choose a display ratio from the list.

| 🧟 Signage Manager Express                     |                                                                                       |     |
|-----------------------------------------------|---------------------------------------------------------------------------------------|-----|
| File(F) Edit(E) Player(P) Language(L) Help(H) | Export                                                                                |     |
| Recent items                                  | Aspect ratio 16:9<br>4:3<br>3:4 clockwise<br>3:4 counter-clockwise<br>16:9<br>Preview |     |
|                                               | # 9:16 clockwise<br>9:16 counter-clockwise                                            | Opt |

(2) Click the down arrow key 🖸 below the Aspect ratio to select a suitable display layout.

|                    |                                 | Multiple display windows |
|--------------------|---------------------------------|--------------------------|
| Aspect ratio 4:3 💌 |                                 | <b>▲</b>                 |
| $\bigcirc$         |                                 |                          |
|                    | Video, Image, Audio<br>1024x768 |                          |
|                    |                                 |                          |
|                    |                                 | 107                      |
|                    | ↓ └──┤                          |                          |
| F                  | Full screen display             |                          |
|                    | One display window              | with one                 |
|                    | ticker bar on the bott          | om/ top                  |

- 3. Add files to the playlist
  - Add media files to the list A playlist may include A/V-in (Audio/Video Input) sequence. Make sure player model supports A/V input and the video input device is properly connected.

Add

(2) Click **Add** button

, select files, and click **open** 

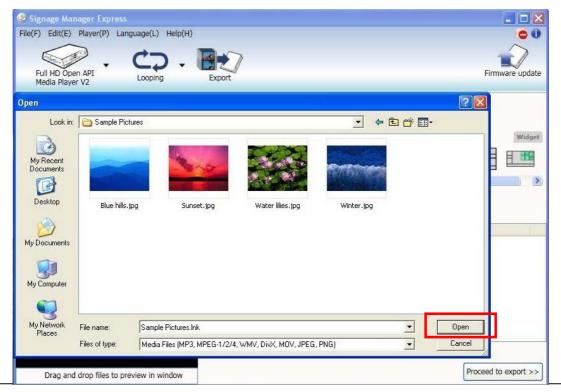

(3) When the files are added successfully, the files will show under the "Recent items" section and the below "Media" section.

| Full HD Open API<br>Media Player V           | Export                                                                              | Firmware update              |
|----------------------------------------------|-------------------------------------------------------------------------------------|------------------------------|
| Recent items C:\Users\Public\Pict\Desert.jpg | Aspect ratio 4:3<br>Aspect ratio 4:3<br>Layout format - Full Screen<br>Mai Vide 102 | n<br>o, Image, Audio<br>x768 |
|                                              | # Media                                                                             | Option                       |
| 4                                            | 1 C:\Users\Public\Pict\Desert.jpg                                                   | Duration: 7 sec              |
| Preview (for title confirmation only)        |                                                                                     |                              |
| Preview (for title confirmation only)        |                                                                                     |                              |

(4) Repeat the steps to add more files to the playlist.Select the file in the Media window, and click **Remove** button

**X** Remove, you can remove the files from playlist easily.

(5) Click **Proceed to export** button to go on to the next step.

| Signage Manager Express                    |                                  |                      |
|--------------------------------------------|----------------------------------|----------------------|
| e(F) Edit(E) Player(P) Language(L) Help(H) |                                  | 9 0                  |
| Full HD Open API<br>Media Player V2        | Export                           | Firmware update      |
| ent items                                  | Aspect ratio 4.3 V               |                      |
| ChDocuments and Set\1166164748.jpg         | Video, Image, Audio     1024/768 |                      |
| iew (for title continnation only)          | 3                                |                      |
| Drag and drop files to preview in window   | €〕 □ □Schedule on/off screen     | Proceed to export >> |

#### 4. Export your playlist

After completing your playlist, choose a way to export your playlist, via Network or via USB.

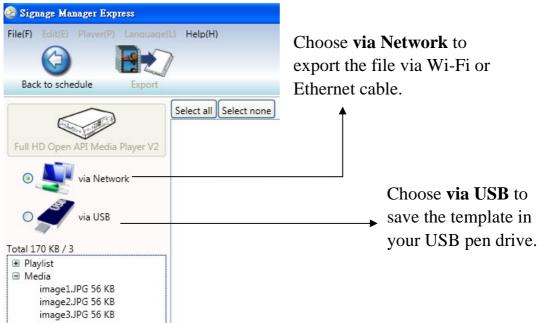

(1) Export playlist via Network

If you choose to use to export the file via Network, click **Scan** button to search for all the players on the internet.

Or you can also manually click **Add** button to add on your player.

Identify your player by its MAC or IP address.

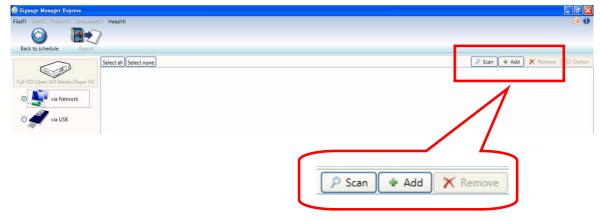

More than one player can be synchronized at once. Hold the "control" key on your keyboard to select multiple players.

After the player is selected, click **Export** to export the files to the player.

You can go back to change your display content whenever you want, just click **Back to schedule** to continue editing the playlist.

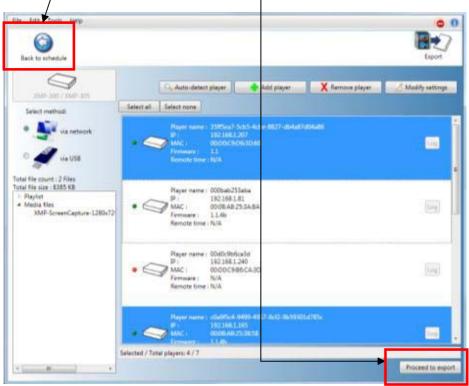

Once synchronization complete, the player(s) will begin to play the playlist.

(2) Export playlist via USB

If you prefer to update contents without a network, you can export contents to a USB drive and plug it into the player's USB port for synchronization.

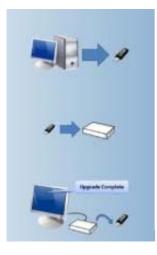

Attach a USB drive to your computer and click **Export** button

Upon transfer complete, remove the USB drive and insert it in the player. The on-screen display will show you the file(s) being copied

Upon synchronization complete, the player begins to play the new playlist Remove the USB drive from the player

5. Looping / Weekly schedule/ display interval setup

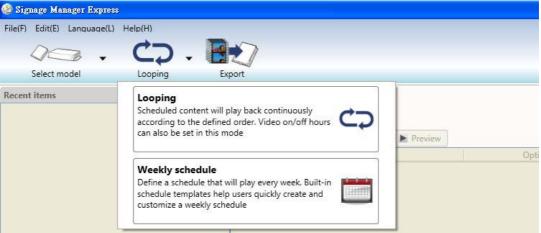

(1) Looping mode plays several files in a specified order repeatedly.
 Click Looping-> Looping to make the content played continuously.
 (Looping is the default setting.)

(2) Weekly Schedule mode provides finer control over your playlists, and lets you specify several different Looping mode playlists to be played at different times of the day and week.

Click **Looping-> Weekly schedule** to create a customized weekly play list and schedule

|                                                    |                                                                                                    |                                                                        | Click A                | .dd ->A | dd to c                       | reate a |     |               |        |
|----------------------------------------------------|----------------------------------------------------------------------------------------------------|------------------------------------------------------------------------|------------------------|---------|-------------------------------|---------|-----|---------------|--------|
| 🥹 Signage Manag                                    | ger Express                                                                                                    |                                                                        | playbac                | k time  | slot:                         |         |     |               |        |
| File(F) Edit(E) PI<br>Full HD Open<br>Media Player |                                                                                                    | Export                                                                 | Click A                | dd-> S  | <b>creen o</b> t<br>t. (See b |         |     | Firmware u    | a 🕦    |
| Schedule templat                                   | le                                                                                                    | Aspectituto 10.5                                                       | -7/                    |         |                               |         |     |               |        |
|                                                    | Bakery<br>Evening special starts at 19:00<br>Open hours:<br>Mon to Fri: 09:00 to 21:00<br>Sun, Sat: 10:00 to 20:00 | Add X R<br>Add Screen off                                              | emove JL 🔄 Edit<br>MON | TUE     | WED                           | THU     | FRI | SAT           | ^      |
|                                                    | FastFood<br>Breakfast: 6:00 to 10:00.<br>Open till mid-night                                                       | 02:00<br>03:00<br>04:00<br>05:00<br>06:00                              |                        |         |                               |         |     |               |        |
| Court Court                                        | Food Court<br>Daily special Mon to Fri<br>Open hours:<br>Mon to Fri: 09:00 to 21:00<br>Sun,Sat: 10:00 to 17:00     | 07:00<br>08:00<br>09:00<br>10:00                                       |                        |         |                               |         |     |               |        |
| C Preview (for title                               | confirmation only)                                                                                                 | <ul> <li>11:00</li> <li>12:00</li> <li>13:00</li> <li>14:00</li> </ul> |                        |         |                               |         |     |               |        |
|                                                    |                                                                                                    | 15:00<br>16:00                                                         |                        |         |                               |         |     |               |        |
|                                                    | e template" is a c<br>preset that allows                                                                           |                                                                        |                        |         |                               |         | Pri | oceed to expo | >rt >> |
| customiza                                          | ation. Drag and d to the calendar or                                                                               | rop a                                                                  |                        |         |                               |         |     |               |        |
| apply the                                          |                                                                                                    | -                                                                      | J                      |         |                               |         |     |               |        |

Click **Add-**> **Add** to create a playback time slot.

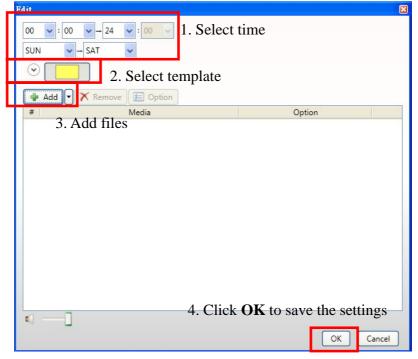

Or click **Add-> Screen off** to set a video-off slot.

| •: 00 •   |
|-----------|
| ~         |
|           |
| OK Cancel |
|           |

After completing the settings, you can save your schedule setting by clicking **File-> Save** 

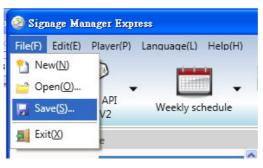

(3) Change display interval

A playlist can consist of a sequence of images, videos, or PowerPoint slideshows which are played repeatedly in the specified order and durations.

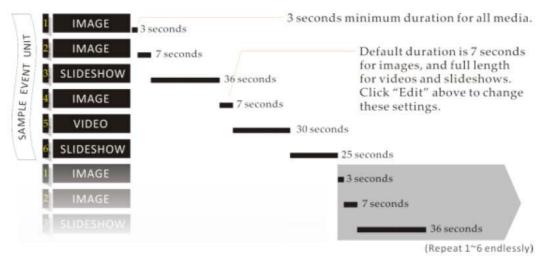

To change duration, select media file in playlist and click **Option** button, enter the interval seconds in the "Duration" space, and click **OK** to save the change.

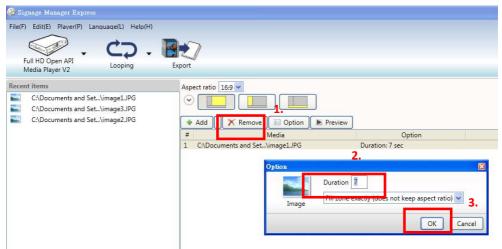

- 6. Use SmartWidgets tool for dynamic content display If your player has internet connection and supports HTML5, you can schedule dynamic contents by using SmartWidgets.
  - (1) Choose one of the layouts with SmartWigets icon.

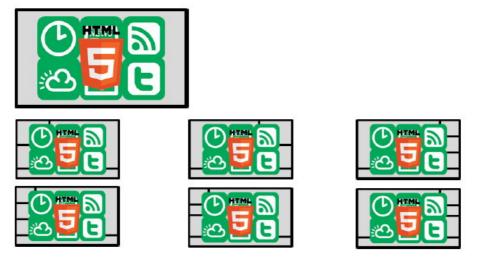

### Figure 2: Layouts with SmartWidget icon

(2) Start edit the content of each section

For example, select this "Sider and bottom widget" template in the previous step.

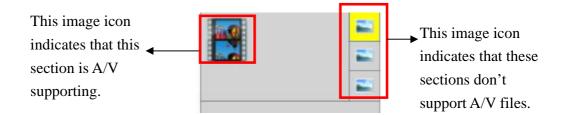

Click the down arrow key next to the "Add" button, choose one from the list.

Users can export various kinds of media files here, or we can use SmartWidget tools to add more dynamic contents on it.

Click the down arrow key beside Add button for these tools:

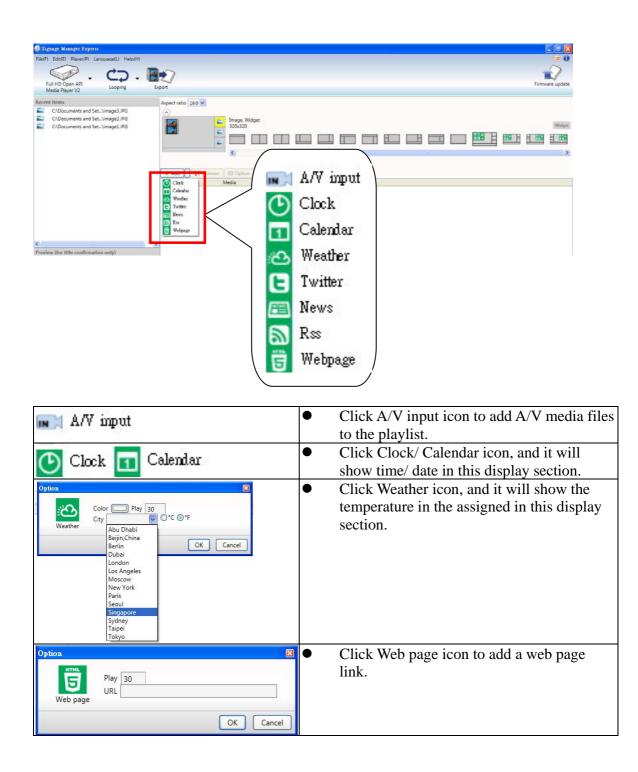

### 7. Add a ticker

Users can follow the steps to add a ticker bar to the display.

- (1) Select a display layout with a ticker.
- (2) Save the content in ticker in a text file.
- (3) Select the ticker window, the selected section will be marked as color yellow.

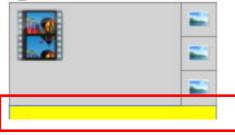

- (4) Click **Add** button to select the text file.
- (5) We can also change the background color by clicking **Option** button.

| C:\Users\andrew\Desk\ticker.txt           | NoneEffect-7sec |
|-------------------------------------------|-----------------|
| Option                                    |                 |
| Caption  Duration: Font Ticker Background | 7               |
|                                           | Save Cancel     |

#### 8. Software Updates

Update software to enhance features and reliability for player systems. Check if there's program updates on the internet. Or you can also manually search for an update from the Help menu.

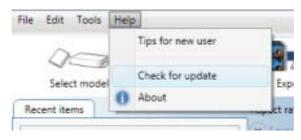

### **Reset Player to Factory Default**

If you forget a system password you have set, you must reset the system to regain access to the player.

- 1. **PRESS** and **hold** the reset button with a pin
- 2. **Re-connect** the power cord
- 3. In about 8 seconds, the status LED flashes
- 4. Release reset button and wait 90 seconds for system to initialize

### **Content Management**

Please consult the software documentation for information specific to your management solution.

#### **Troubleshooting**

### Why is there no video output on composite video connectors?

The player outputs video over HDMI and VGA by default. To switch to composite video output, connect a HDMI or VGA display, then select PAL or NTSC output from the menu system.

# If both Ethernet & Wi-Fi are available, which connection will take priority?

When Ethernet is not available or disconnected, system will try to use Wi-Fi connection. If both connections are available, Ethernet will take priority for data transfer.

### How do I remove an inserted CF card?

You can install a CF card to replace the 4GB internal memory. The card slot is located behind a metal plate (the CF card cover/remover). To remove an inserted CF card, use the CF card cover/remover's metal hooks to pull out the card.

blank page

blank page

## Technical Support and Warranty:

**QUESTIONS?** SIIG's **Online Support** has answers! Simply visit our website at *www.siig.com* and click on **Support**. Our online support database is updated daily with new drivers and solutions. Answers to your questions could be just a few clicks away. You can also submit questions online and one of our technical support analysts will promptly respond.

SIIG offers three years manufacturer warranty with this product. Please see our web site for more warranty details. If you encounter any problems with this product, please follow the procedures below.

A) If it is within the store's return policy period, please return the product to the store where you purchased from.

B) If your purchase has passed the store's return policy period, please follow these steps to have the product repaired or replaced.

Step 1: Submit your RMA request.

Go to www.siig.com, click Support, then RMA to submit a request to SIIG RMA or fax a request to 510-657-5962. Your RMA request will be processed, if the product is determined to be defective, an RMA number will be issued.

Step 2: After obtaining an RMA number, ship the product.

- Properly pack the product for shipping. All software, cable(s) and any other accessories that came with the original package must be included.
- Clearly write your RMA number on the top of the returned package. SIIG will refuse to accept any shipping package, and will not be responsible for a product returned without an RMA number posted on the outside of the shipping carton.
- You are responsible for the cost of shipping the product to SIIG at the following address:

SIIG, Inc. 6078 Stewart Avenue Fremont, CA 94538-3152, USA RMA #:\_\_\_\_\_

• SIIG will ship the repaired or replaced product via Ground in the U.S. and International Economy outside of the U.S. at no cost to the customer.

### About SIIG, Inc.

Founded in 1985, SIIG, Inc. is a leading manufacturer of IT connectivity solutions (including Serial ATA and Ultra ATA Controllers, FireWire, USB, and legacy I/O adapters) that bridge the connection between Desktop/ Notebook systems and external peripherals. SIIG continues to grow by adding A/V and Digital Signage connectivity solutions to our extensive portfolio. All centered around the distribution and switching of A/V signals over CAT5/6, these products include matrix switches, distribution amplifiers, extenders, converters, splitters, cabling, and more.

SIIG is the premier one-stop source of upgrades and is committed to providing high quality products while keeping economical and competitive prices. High-quality control standards are evident by one of the lowest defective return rates in the industry. Our products offer comprehensive user manuals, user-friendly features, and most products are backed by a lifetime warranty.

SIIG products can be found in many computer retail stores, mail order catalogs, and e-commerce sites in the Americas, as well as through major distributors, system integrators, and VARs.

#### PRODUCT NAME

Full-HD Digital Signage Player

FCC RULES: TESTED TO COMPLY WITH FCC PART 15, CLASS B OPERATING ENVIRONMENT: FOR HOME OR OFFICE USE

#### FCC COMPLIANCE STATEMENT:

This device complies with part 15 of the FCC Rules. Operation is subject to the following two conditions: (1) This device may not cause harmful interference, and (2) this device must accept any interference received, including interference that may cause undesired operation.

#### THE PARTY RESPONSIBLE FOR PRODUCT COMPLIANCE

SIIG, Inc. 6078 Stewart Avenue Fremont, CA 94538-3152, USA Ph: 510-657-8688

Full-HD Digital Signage Player is a trademark of SIIG, Inc. SIIG and the SIIG logo are registered trademarks of SIIG, Inc. Other names used in this publication are for identification only and may be trademarks of their respective companies.

March, 2012 Copyright © 2012 by SIIG, Inc. All rights reserved.